# **WinHIT**

Ennakkovarauksen ohjekirja

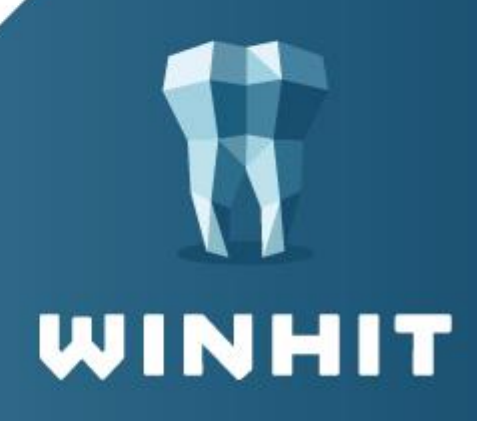

## SISÄLLYSLUETTELO

#### 1. ENNAKKOVARAUSTEN HALLINTA..................... 4

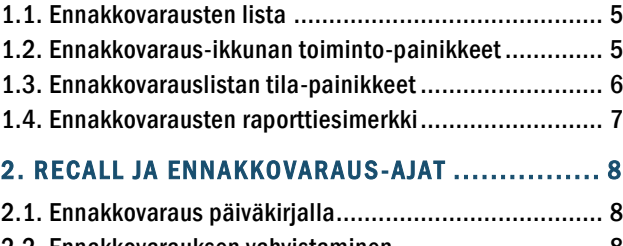

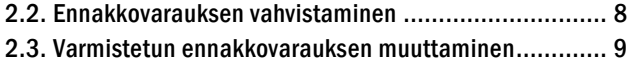

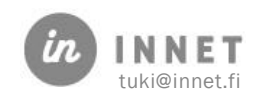

### **VERSIOHISTORIA**

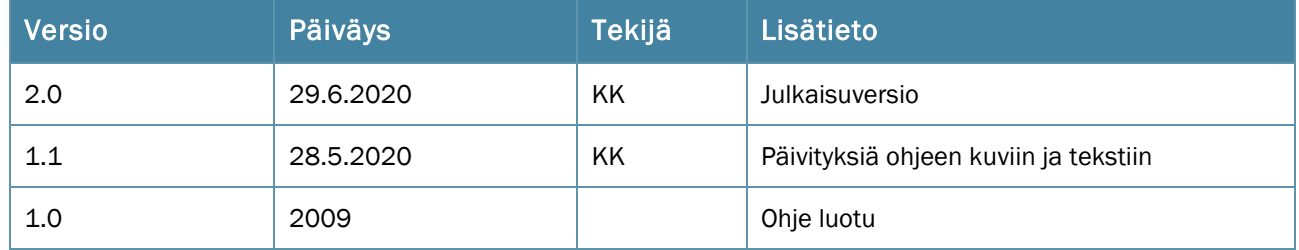

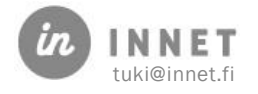

#### <span id="page-3-0"></span>1. ENNAKKOVARAUSTEN HALLINTA

Asiakkaalle voidaan tehdä recall-ajasta ennakkovaraus. Ennakkovaraus on asiakkaalle ehdotettu vastaanottoaika, joka asiakkaan tulee vahvistaa määritettyyn päivämäärään mennessä.

Ennakkovarausta voidaan käyttää myös pidemmän hoitojakson suunnitteluun, mutta tällöin tulee muistaa, että asiakas näkee ennakkovaruksen internet-ajanhallintapalvelussa. Mikäli asiakkaan ei haluta tekevän muutoksia ajanvaraukseen, 'haamuaika' on parempi tapa merkitä hoidon suunnitteluun tarkoitettu ennakkovaraus.

Mikäli asiakas vahvistaa ennakkovarauksensa, hoitola saa tiedon, että asiakas on hyväksynyt ehdotetun vastaanottoajan. Mikäli asiakas ei vahvista hänelle ehdotettua vastaanottoaikaa määritettyyn päivämäärään mennessä, menettää hän kyseessä olevan ennakkovaratun ajan ja aika voidaan antaa toiselle asiakkaalle.

WinHIT-ohjelmistossa voidaan seurata ennakkovarauksia Hoitohuone-ohjelman Ennakkovaraukset -valinnan kautta. Hoitohuoneen Ylläpito-ylävalikosta valitaan Ennakkovaraukset.

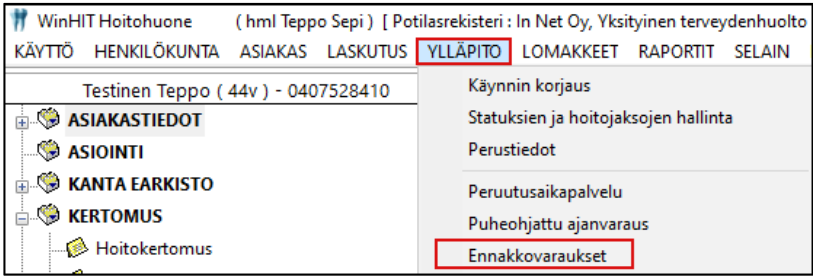

Ennakkovaraukset-listalta nähdään ennakkovarausten tilanne. Kun valitaan listalta rivi, tulevat ikkunan alaosaan näkyviin asiakkaan ja käynnin tiedot. Listalla näkyvät ennakkovaraukset valitaan niiden tilan mukaan, esimerkiksi Varmistetut, Myöhässä ja Perutut.

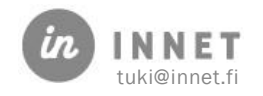

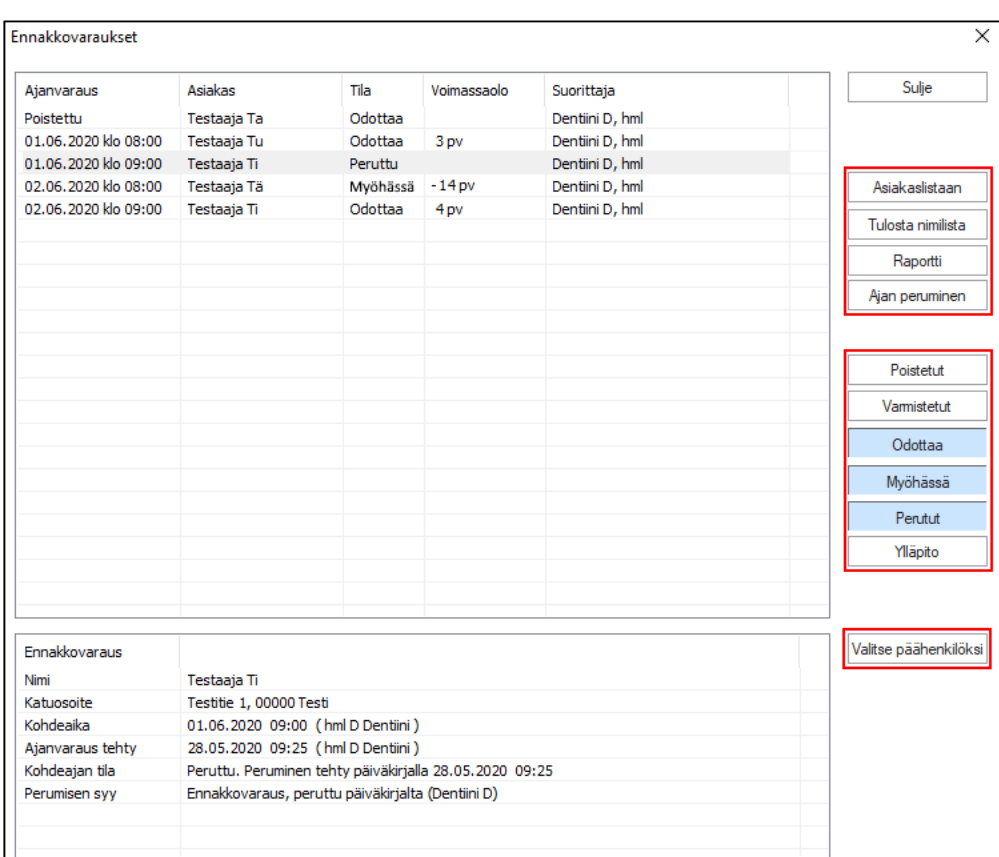

#### <span id="page-4-0"></span>1.1. Ennakkovarausten lista

Ennakkovaraukset listataan päivämäärä ja kellonaika -järjestyksessä. Voimassaolo-sarake kertoo kuinka monta päivää asiakkaalla on aikaa varmistaa ennakkovarattu aika tai kuinka monta päivää varmistamattoman ennakkovarauksen varmistus on myöhässä. Varmistusraja on oletuksena 14 pv, jolloin potilaan tulee varmistaa käynti 14 pv ennen käyntiaikaa tai käynti perutaan.

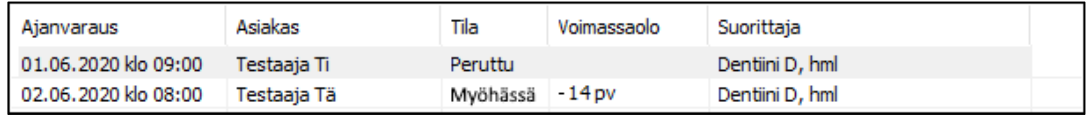

#### <span id="page-4-1"></span>1.2. Ennakkovaraus-ikkunan toiminto-painikkeet

Ennakkovaraus-ikkunassa on kaksi painikeryhmää. Ylemmässä painikeryhmässä ovat asiakkaiden valintoihin liittyviä toimintoja.

Asiakaslistaan: Valittu asiakas lisätään Hoitohuone-ohjelman Valitut asiakkaat -listaan.

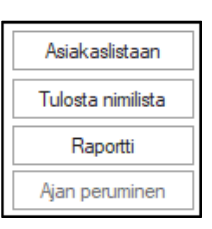

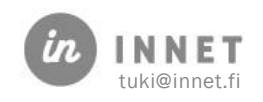

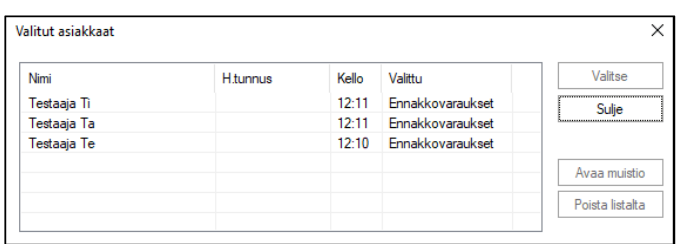

Tulosta nimilista: Avaa valituista asiakkaista nimilistan tekstinkäsittely-ohjelmaan, josta sen voi tulostaa tai tallentaa.

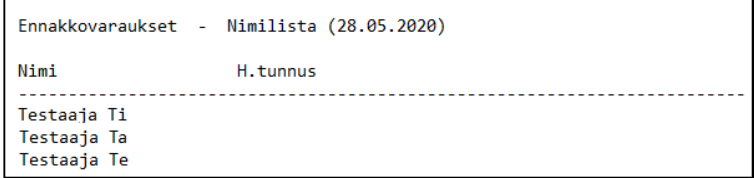

Raportti: Avaa kalenteri-ikkunan ja tekee raportin valitulta päivämääräväliltä.

Ajan peruminen: Peruu valitun ennakkovarauksen. Peruminen tulee hyväksyä painamalla Kyllä-painiketta.

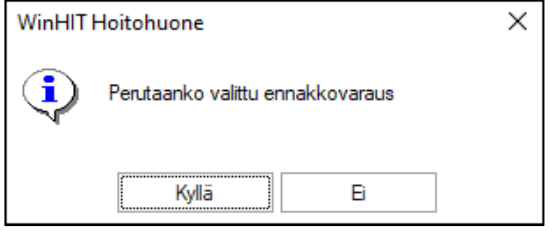

Mikäli valittu ennakkovaraus on jo peruttu, ohjelma ilmoittaa siitä. Päiväkirjalla olevalle aikavaraukselle tulee merkintä: Peruttu ennakkovaraus. Perutun käynnin toimenpiteeseen tulee ylläpidosta selite: Ennakkovarauksen peruminen.

Valitse päähenkilöksi: Painike sijaitsee Ennakkovaraukset-ikkunan alaosassa. Kun painikkeesta painetaan, valitaan kyseisen ennakkovarauksen asiakas aktiiviseksi asiakkaaksi.

#### <span id="page-5-0"></span>1.3. Ennakkovarauslistan tila-painikkeet

Tila-painikkeilla ohjataan sitä tietoa, joka näkyy ennakkovarausten listassa. Eri tiloissa olevat ennakkovaraukset haetaan listaan, kun niitä vastaavat painikkeet aktivoidaan. Aktivoidut painikkeet ovat vaaleaan sinisiä ja syvennettyjä. Myöhässä ja Perutut -tilat ovat oletuksena aktiivisia.

Poistetut: Näyttää sellaiset ennakkovaraukset, jotka on joko poistettu tai ovat vanhempia kuin kalenteripäivä (eivät enää aktiivisia).

Varmistetut: Näyttää varmistetut ennakkovaraukset.

Odottaa: Näyttää varmistusta odottavat ennakkovaraukset.

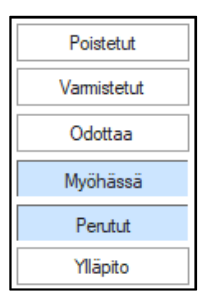

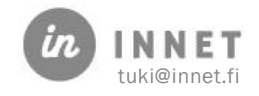

Myöhässä: Näyttää ne ennakkovaraukset, joiden varmistus on myöhässä. Potilaan pitää varmistaa käynti 14 pv ennen käyntiaikaa tai käynti perutaan.

Perutut: Näyttää perutut ennakkovaraukset.

Ylläpito: Kun ylläpito-painike aktivoidaan, tulee kysyä varmistus koodi In Net Oy:n asiakastuesta. Valitut ennakkovaraukset voidaan poistaa järjestelmästä. Toimii samalla tavoin kuin ajan poisto. Ylläpito-painike on tarkoitettu huoltotoimenpiteisiin.

#### <span id="page-6-0"></span>1.4. Ennakkovarausten raporttiesimerkki

```
WinHIT-raportit, Suun Terveys
Ennakkovarausten seuranta 01.06.2020 - 01.06.2020
Raportti ajettu 02.06.2020, klo 12:34:14
    Kaikki raportointivälin ennakkovaraukset........................... & kpl
          - joista eri asiakkaita
                                                                   \overline{3}Ennakkovaraus odottaa asiakkaan varmistusta..................4 kpl
          - joista käynti vielä tekemättä
                                                                   \mathbf{R}- joista käynti kuitattu tehdyksi
                                                                   \Omega- joista käynti poistettu
                                                                   \mathbf{1}Ennakkovarauksia varmistettu yhteensä............................0 kpl
          - internet-palvelulla
                                                                   \Omega- automaattisella puhelinpalvelulla
                                                                   \overline{0}- hoitolassa päiväkirjalta (sis. edellisen)
                                                                  \overline{\phantom{0}}- päiväkirjalta tai internet-palvelulla
                                                                   \overline{0}- ennakkovaraukset
                                                                   \overline{2}- varmistetut ennakkovaraukset
                                                                   \mathbf{0}Peruttujen ajanvarausten erittely :
     Ennakkovarauksia peruttu 2 kpl
        - internet-palvelulla 0 kpl
         - automaattisella puhelinpalvelulla 0 kpl
         - hoitolassa päiväkirjalta 2 kpl
         - hoitolassa ylläpito-ohjelmalla 0 kpl
     Varmistettuja ennakkovarauksia peruttu 0 kpl
        - internet-palvelulla 0 kpl
         - automaattisella puhelinpalvelulla 0 kpl
         - hoitolassa päiväkirjalta 0 kpl
         - hoitolassa ylläpito-ohjelmalla 0 kpl
```
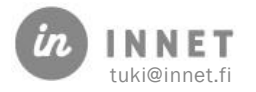

#### <span id="page-7-0"></span>2. RECALL JA ENNAKKOVARAUS-AJAT

Mikäli Recall-ajalle määrittää ennakkovaraus-tiedon, varaa järjestelmä asiakkaalle ennakkovarauksen. Asiakkaan tulee varmistaa aikansa ennen hoitoon tuloa. (Parametrilla 9203 määritellään, kuinka monta päivää ennen (14 pv) käyntiaikaa asiakkaan tulee varmistaa aikansa.

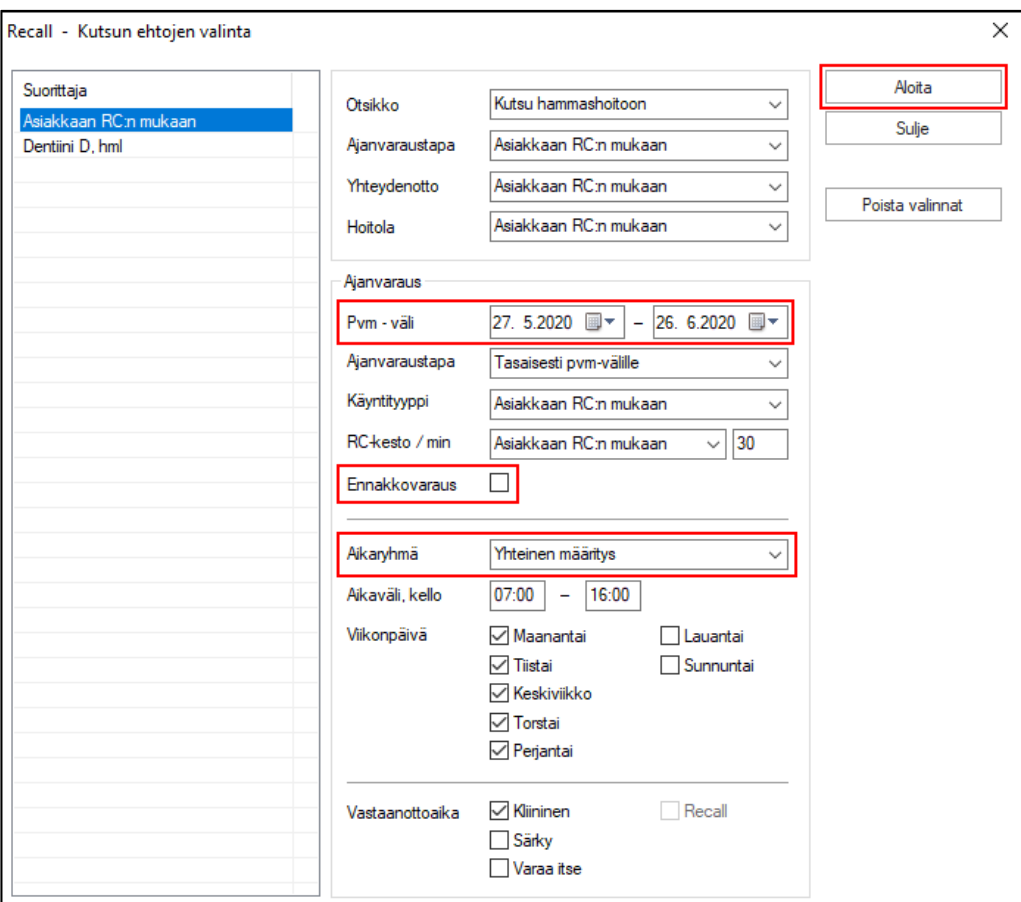

#### <span id="page-7-1"></span>2.1. Ennakkovaraus päiväkirjalla

Ennakkovaraus näkyy päiväkirjalla isona E-kirjaimena asiakkaan ajan edessä.

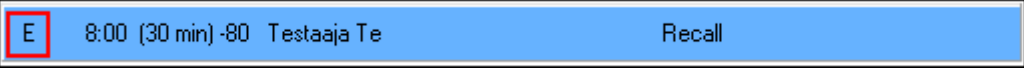

#### <span id="page-7-2"></span>2.2. Ennakkovarauksen vahvistaminen

Kun asiakas ilmoittaa varauksen varmistamisesta, vaihdetaan käynnin tyypiksi: Varmistettu ennakkovaraus.

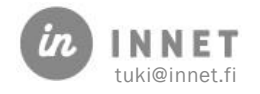

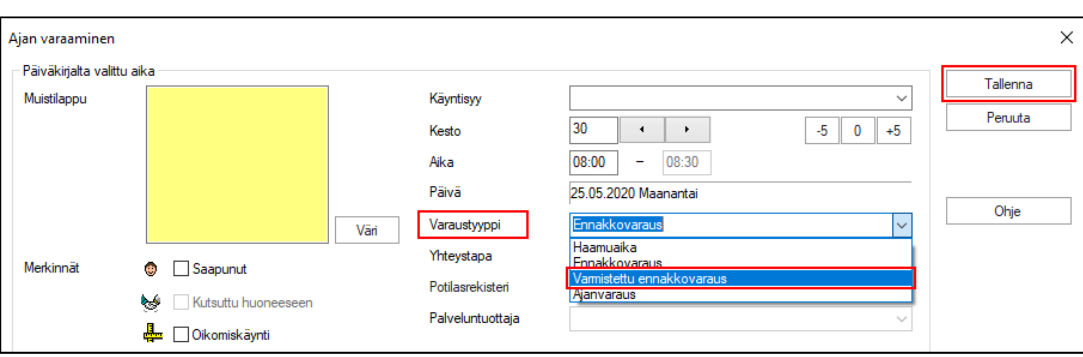

Kun ennakkovaraus on varmistettu, muuttuu Päiväkirja-näkymässä aikavaraukseen Vkirjain.

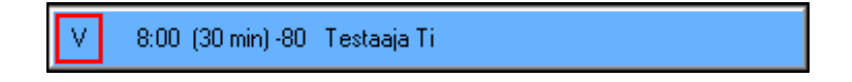

#### <span id="page-8-0"></span>2.3. Varmistetun ennakkovarauksen muuttaminen

Mikäli varmistetun ennakkovarauksen varaustyyppiä muutetaan, ohjelma ilmoittaa asiasta:

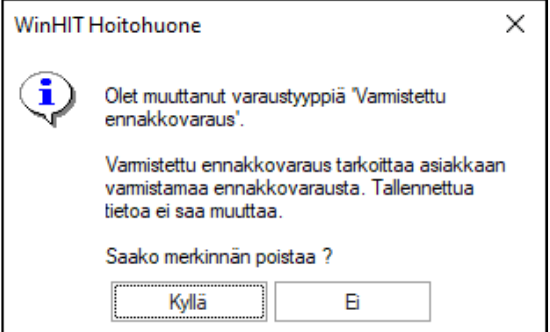

Suositus on, että varaustyypin tietoa ei muuteta. Varaustyypin muuttaminen vaikuttaa ennakkovarausten seurantaan.

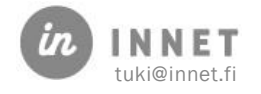